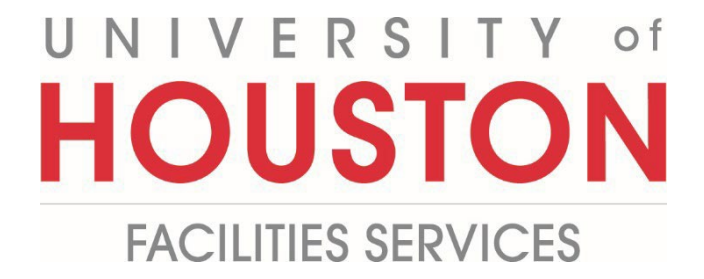

## **Vendor**

## **How to Issue Meeting Minutes**

**1-** Click on **ENGINEERING FORMS** from the buttons on the left.

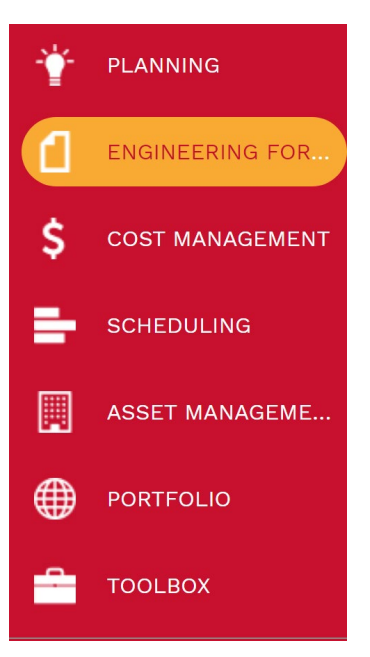

**2-** Under Engineering Forms, select **Meeting Minutes**.

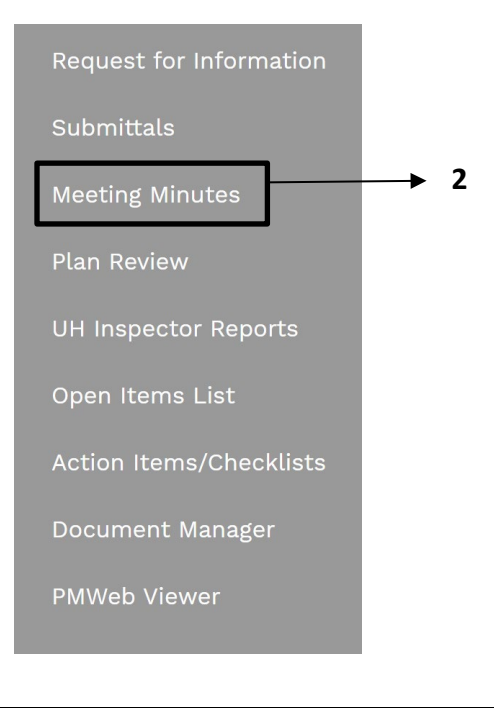

- **3-** Click on **+Add** in the top bar.
- **4- Project** field Select the project from the Project drop down menu.
- **5- Type** field This field will auto-populate.
- **6- Meeting #** field Enter meeting number.
- **7- Description** field Enter a brief descriptive explanation of costs.
- **8- Location** field Enter location.
- **9- Meeting Date** field Enter meeting date.
- **10- Started** field Enter Start Time.
- **11- Ended** field Enter End Time.
- **12- Status** field Select from the Status drop down menu.
- **13- Save the header.**

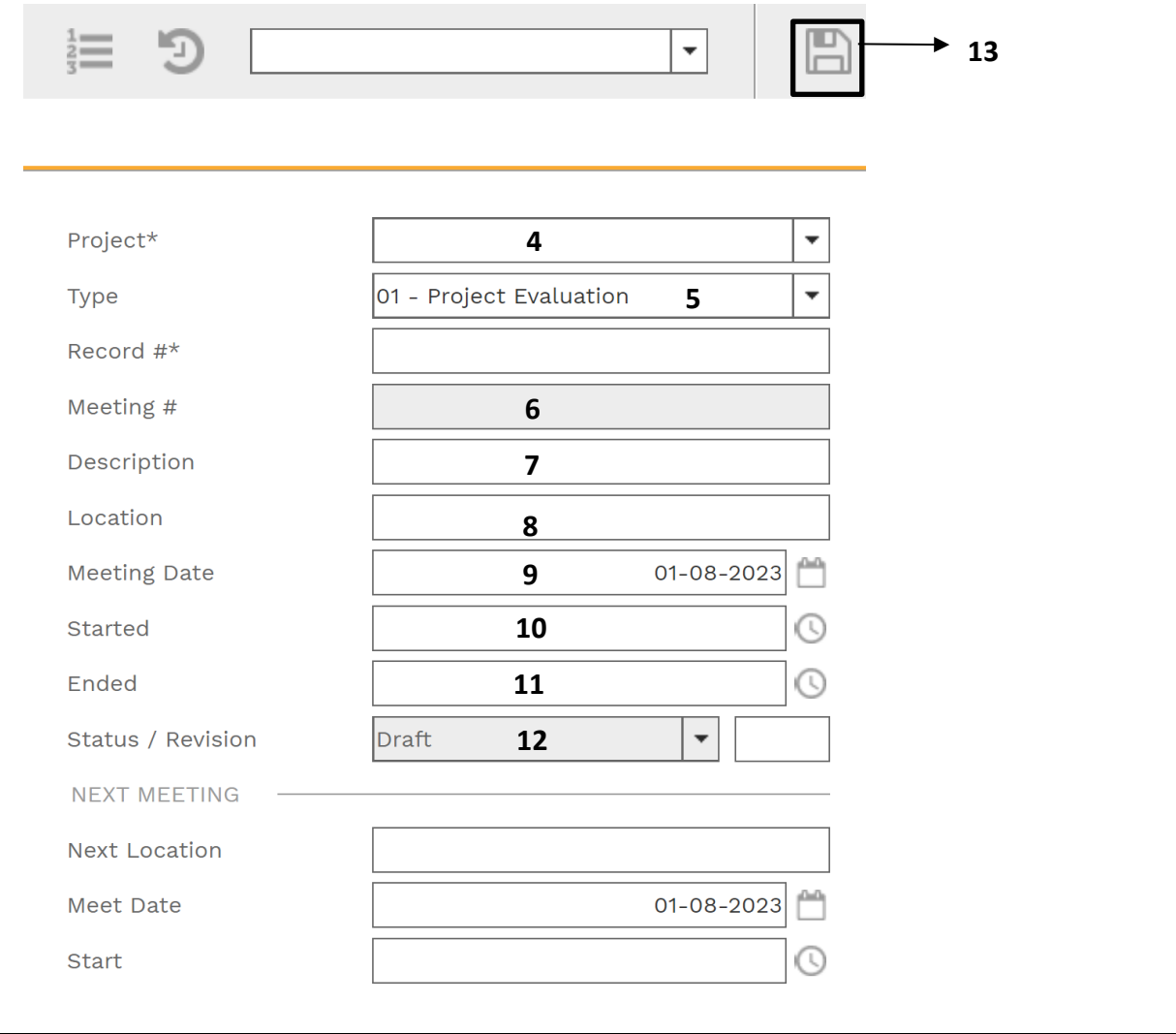

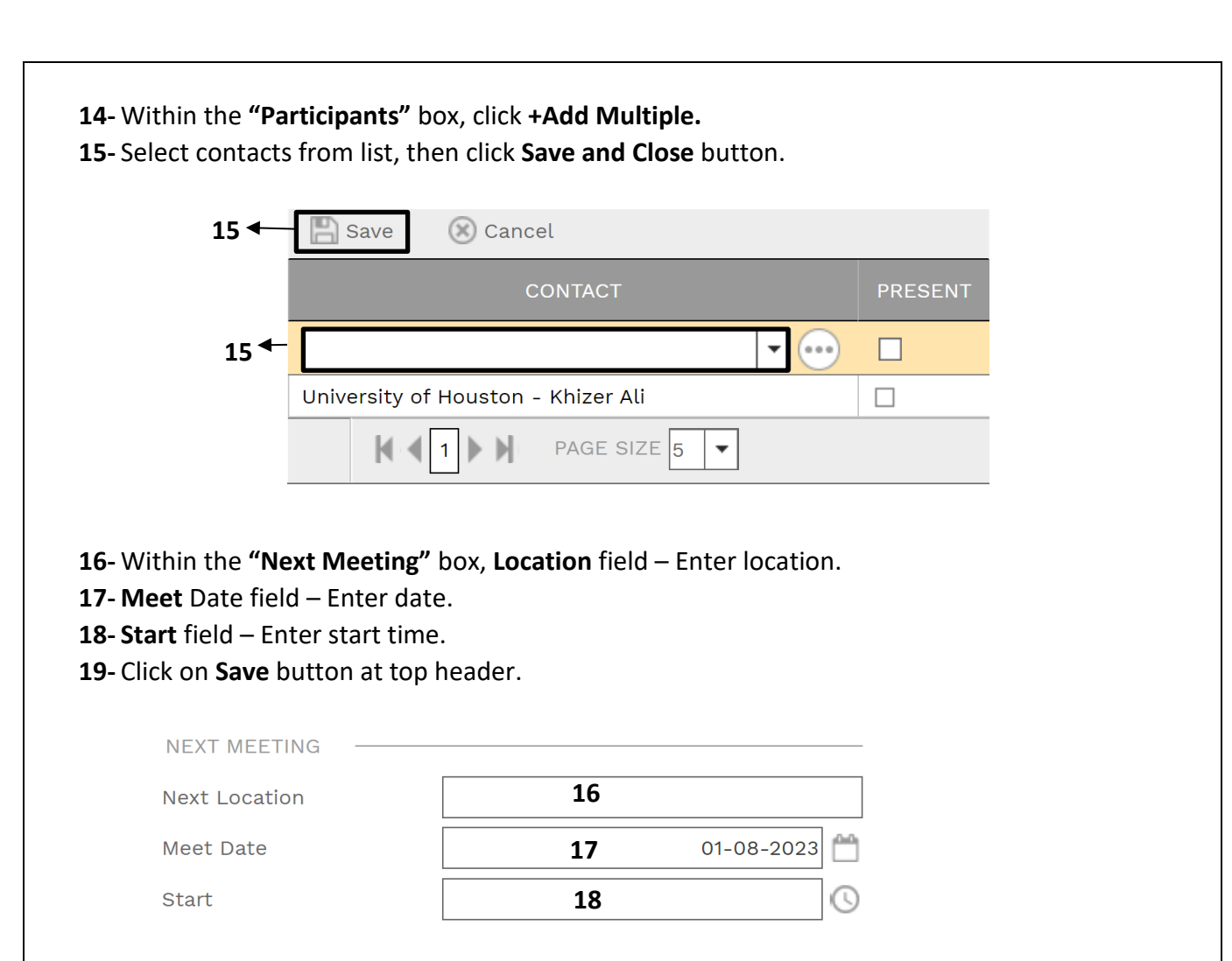

- **20-** In the **Lower**, select **+Add**
- **21- Description** field Enter brief description of issue.
- **22- Assigned To** field Select contact from drop down menu.
- **23- Category** Select type.
- **24- Subject** field Enter brief description.
- **25- Due** field Enter date.
- **26- Completed** field Enter date, as applicable.
- **27- Notes** field Enter additional description and details, if desired.
- **28-** Click **Save**

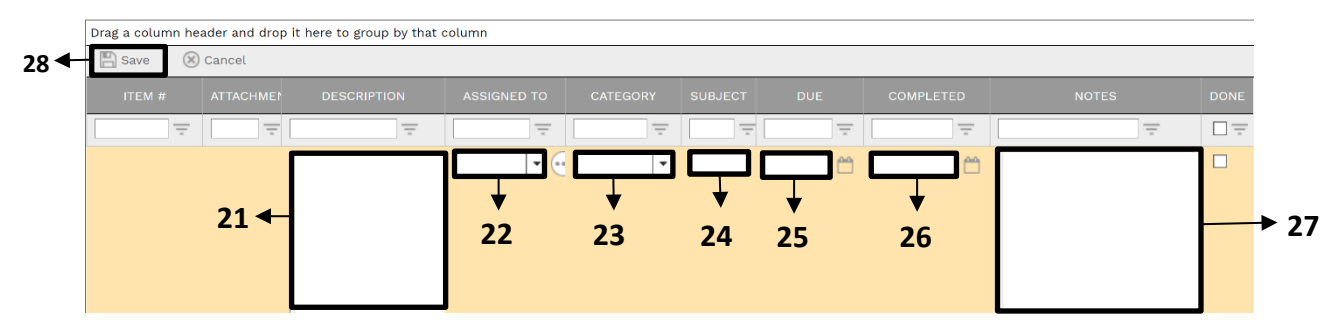

- **29-** Under **"Attachments"**in the top navigation bar, select **+Add**
- **30-** Click **+Document Manager**

**31- FILES LOOKUP** window will pop up, then select desired file; i.e. Completed Punch List.

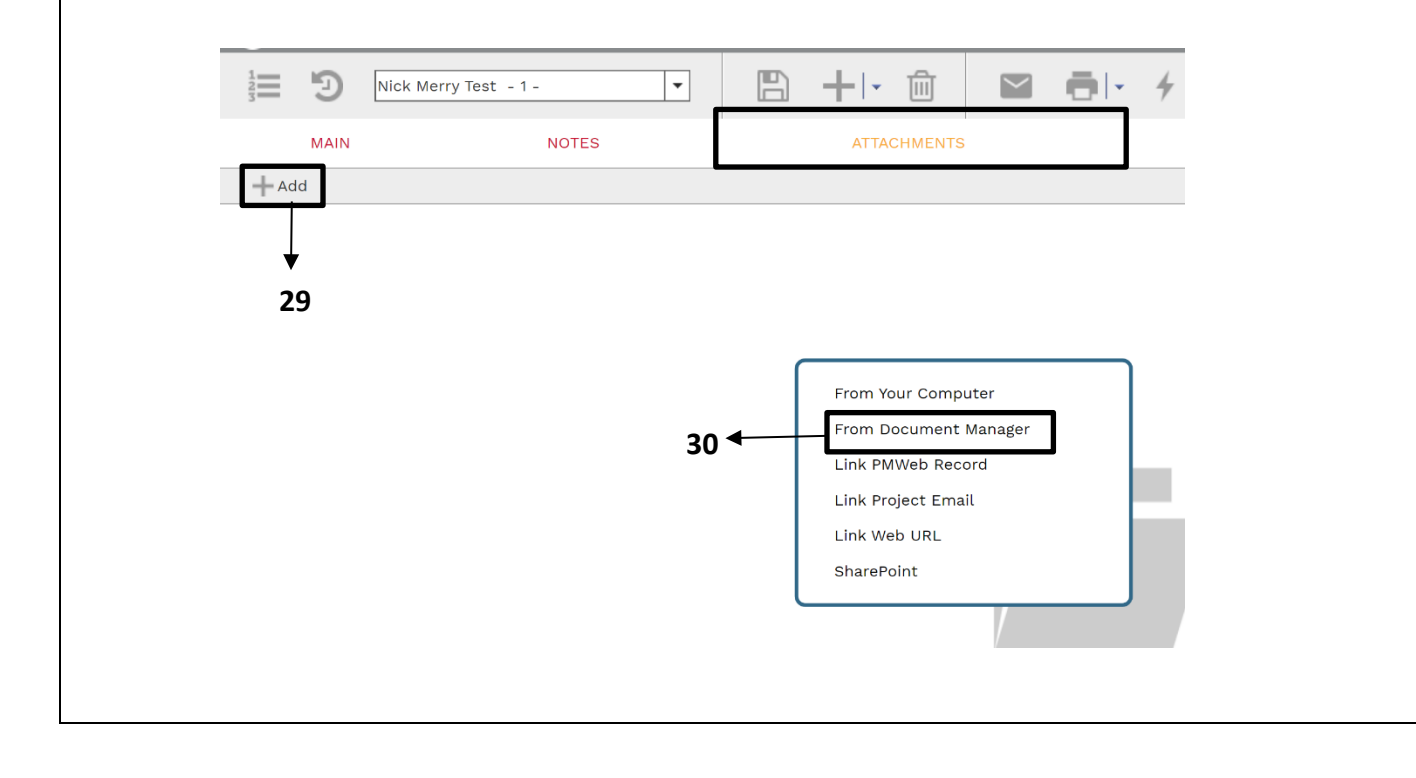

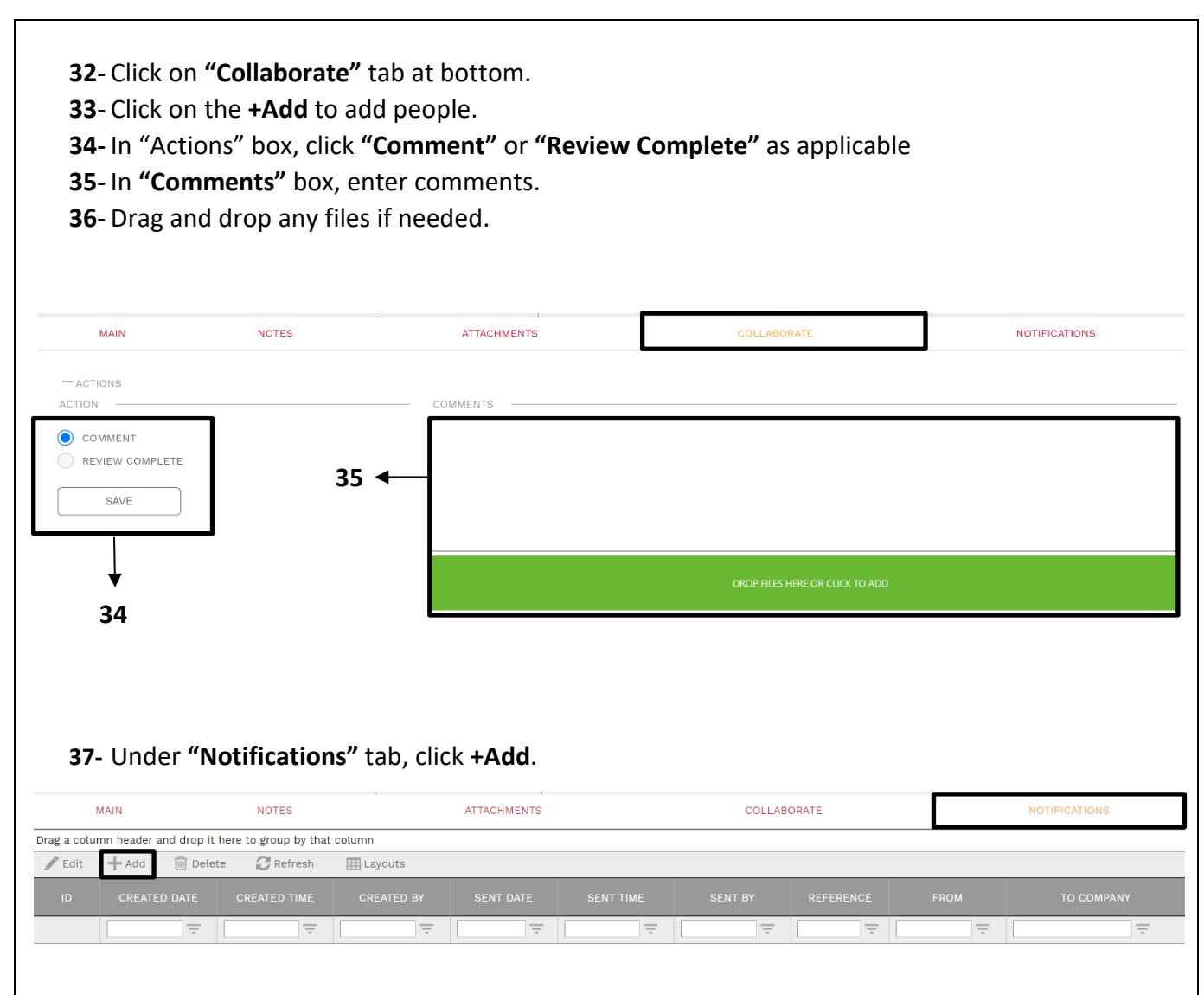

- **38- Status** field Select from drop down menu.
- **39- Notification type** field Select from drop down menu.
- **40- Reference** field Enter brief description.
- **41- Due Date** Enter desired date and time.
- **42- Reminder Completed** Click.
- **43- Completed Date** Select desired date and time.
- **44-** Within the **"Select To Attach To Email"** box, click on the desired files to include in the email notification.
- **45-** Click on "**Save"** icon in the top bar of window.
- **46-** Click the **Send icon.**

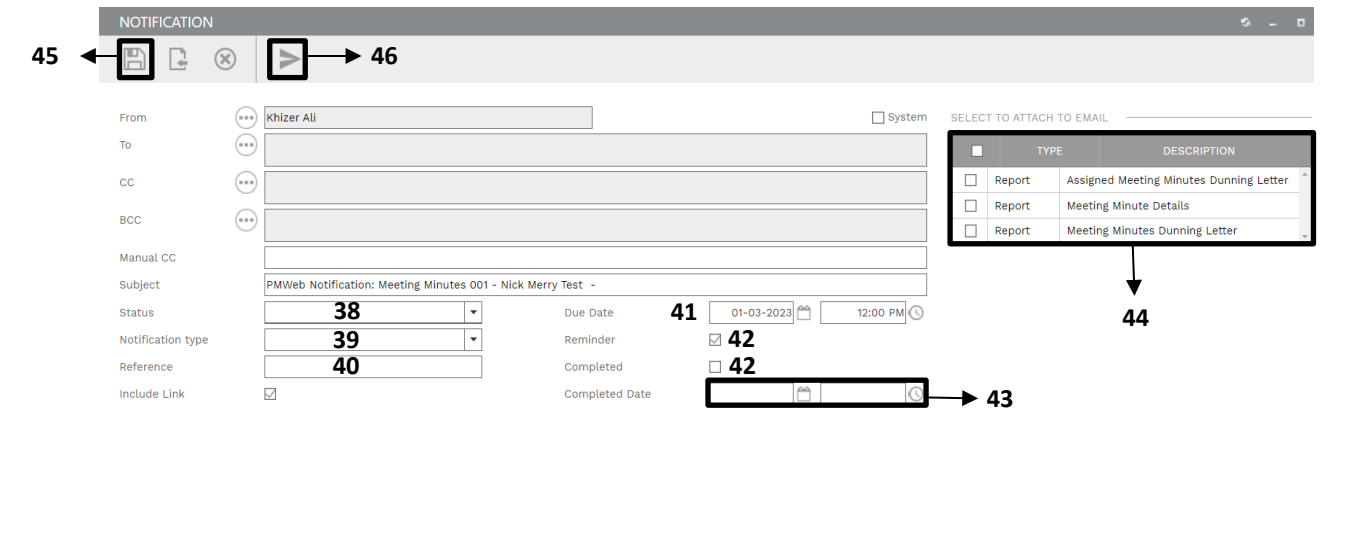